## **Tutorial 1: Create a picture viewer**

10/16/2019 • 2 minutes to read • 🚯 🚭 🚯 👢 👂

#### In this article

**Tutorial links** 

Next steps

See also

In this tutorial, you build an app that loads a picture from a file and displays it in a window. You learn how to use the **Windows Forms Designer** to drag controls like buttons and picture boxes on to your form, set their properties, and use containers to smoothly resize the form. You also get started writing code.

#### (!) Note

This tutorial covers both C# and Visual Basic, so focus on the information that's specific to the programming language you're using.

This tutorial walks you through the following tasks:

- Create a new project.
- Test (debug) an application.
- Add basic controls like check boxes and buttons to a form.
- Position controls on a form by using layouts.
- Add Open File and Color dialog boxes to a form.
- Write code by using IntelliSense and code snippets.
- Write event handler methods.

When you finish, your app should look similar to the following image:

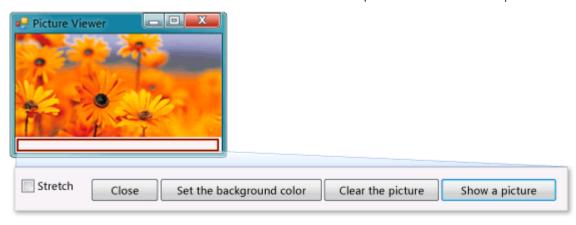

## **Tutorial links**

| Title                                                          | Description                                                                                                |
|----------------------------------------------------------------|----------------------------------------------------------------------------------------------------|
| Step 1: Create a Windows Forms<br>App project                  | Begin by creating a Windows Forms App project.                                                             |
| Step 2: Run your picture viewer app                            | Run the Windows Forms App project that you created in the previous step.                                   |
| Step 3: Set your form properties                               | Change the way your form looks using the <b>Properties</b> window.                                         |
| Step 4: Lay out your form with a TableLayoutPanel control      | Add a TableLayoutPanel control to your form.                                                               |
| Step 5: Add controls to your form                              | Add controls, such as a PictureBox control and a CheckBox control, to your form. Add buttons to your form. |
| Step 6: Name your button controls                              | Rename your buttons to something more meaningful.                                                          |
| Step 7: Add dialog components to your form                     | Add an OpenFileDialog component and a ColorDialog component to your form.                                  |
| Step 8: Write code for the show a picture button event handler | Write code by using the IntelliSense tool.                                                                 |
| Step 9: Review, comment, and test your code                    | Review and test your code. Add comments as needed.                                                         |
|                                                                |                                                                                                    |

| Title                                                      | Description                                                                                                 |
|------------------------------------------------------------|----------------------------------------------------------------------------------------------------|
| Step 10: Write code for additional buttons and a check box | Write code to make other buttons and a check box work using IntelliSense.                                   |
| Step 11: Run your app and try other features               | Run your app and set the background color. Try other features, such as changing colors, fonts, and borders. |

There are also great, free video learning resources available to you. To learn more about programming in C#, see C# fundamentals: Development for absolute beginners. To learn more about programming in Visual Basic, see Visual Basic fundamentals: Development for absolute beginners.

# Next steps

To begin the tutorial, start with Step 1: Create a Windows Forms application project.

### See also

- More C# tutorials
- Visual Basic tutorials
- C++ tutorials

#### Is this page helpful?

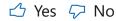